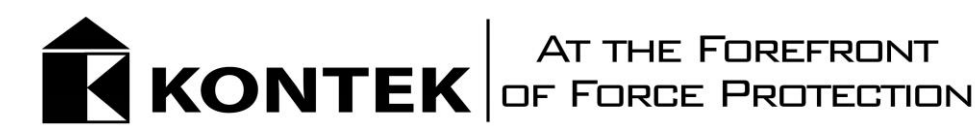

# **MMSH Configurator Guideline**

**The left-hand side of your screen shows the builder with options/buttons that will allow you to:**

- Create a new project
- Save a project
- Load a saved project
- Open catalog to select doors, panels, and windows
- View the project in 2D or 3D
- Undo a previous action
- Configure project
- Get a screenshot

### **Before you begin, remember the steps to loading pre-built configurations:**

- 1. Download the desired file. To do that, click the dropdown and choose your preferred shoot house plan (Sierra, Mike, or Lima). Then you can click the highlighted blue text to download. You can also build your own custom shoot house, by starting from scratch and adding elements to the grid (walls, doors, windows).
- 2. Select the load button on the builder.
- 3. Select the file that was downloaded in step 1.

#### **Adding to your shoot house**

- Select "Open catalog".
- Select the element you want to have (door, panel, window, or breach door).
- Move your cursor to the area where you want to place the element and then left click to place it.
- You can continue to left click to place copies of that same element or press the Esc key to release the cursor from that element.
- Repeat these steps for each element you would like to add.

#### **Move or delete an element**

- Move your cursor towards the element and left click to select. A blue circle surrounding the element will indicate that it is selected.
- From there, you can either drag and drop the element wherever you want to place it or press the Delete key to remove it from your project.

#### **Rotating an element**

- Move your cursor towards the element and left click to select. A blue circle surrounding the element will appear with a blue dot placed along the line of it.
- Move your cursor to the blue dot and right click.
- From there, you can rotate the cursor left or right to adjust the element.

## **Viewing Options**

- You can scroll up to zoom in on the project or scroll down to zoom out.
- The default view is 2D, but you can select 3D or 3D First Person from the builder placed to the left of your screen.
- You can also right click any open space of the grid to adjust the position of the shoot house.
- The "Elements on layer" tab on the right-hand side of your screen will list out each element in your project based on category.

## **Save your project and get a quote**

- For custom or modified designs, save project by clicking on the option "Save project" on the lefthand side of your screen.
- Remember to save your file as [Company Name-MMSH]. Example: [Kontek-Industries-MMSH]
- Select "Get a Quote" from the dropdown selections on the right-hand side of your screen.
- Fill out the form and select "Custom" under configuration (You can just select your chosen size if no customizations were made).
- Upload your saved project into form option "Custom Build File" and then submit your quote.